# JSTOR 利用ガイド

# 1.アクセス

<https://www.jstor.org/>

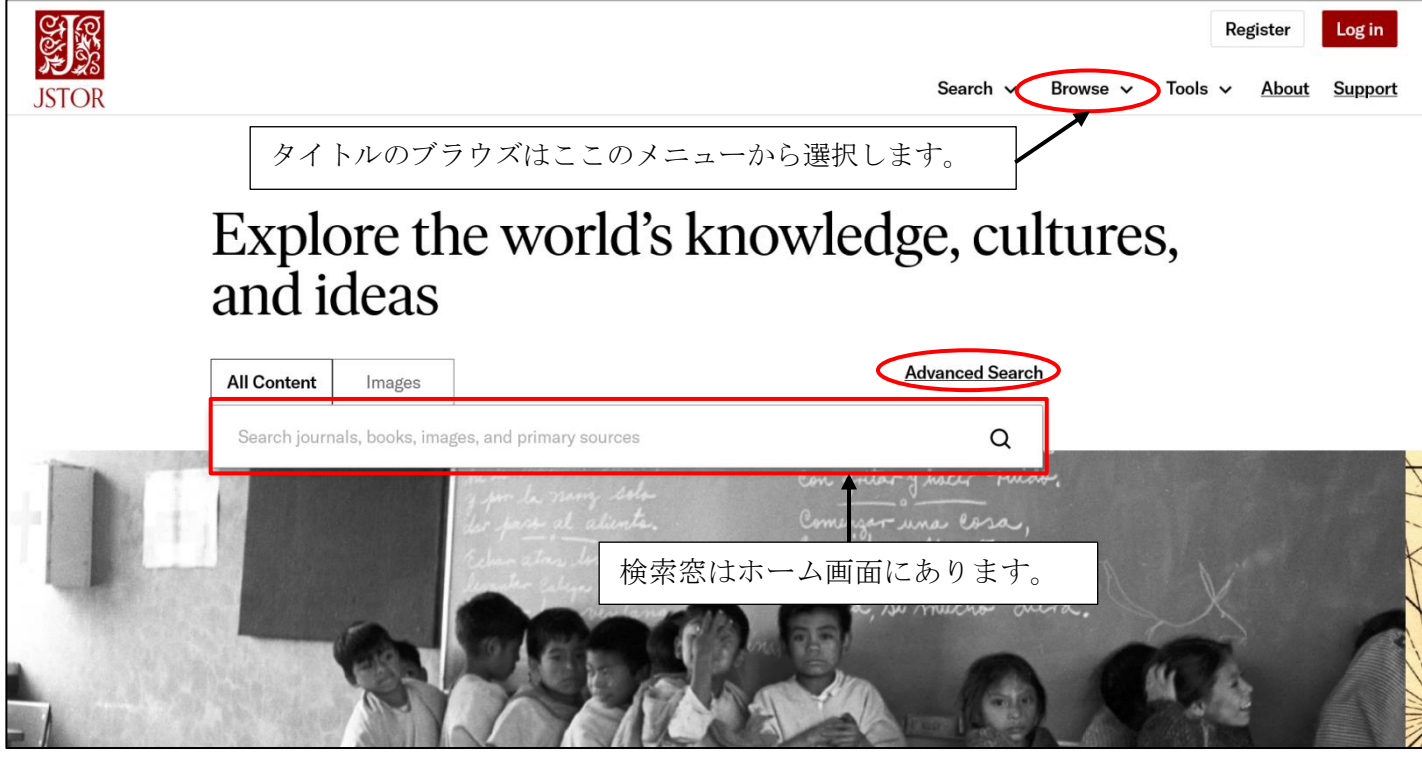

JSTOR ホームページ

# 2. 雑誌の閲覧と表示・印刷・ダウンロード

ホーム画面のBROWSE メニューから選択すると、コンテンツのブラウズ画面になります。

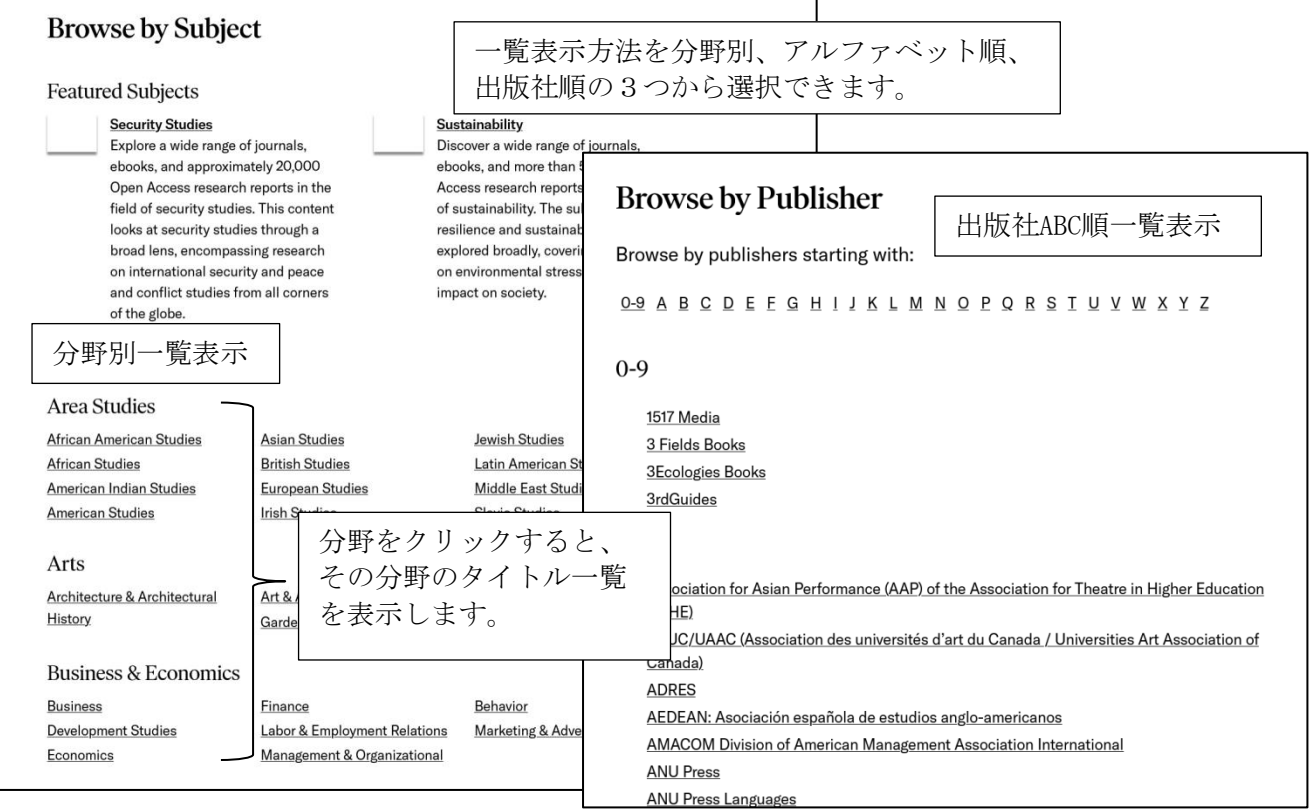

特定の雑誌タイトルをクリックすると、雑誌タイトルと巻号一覧を表示します。

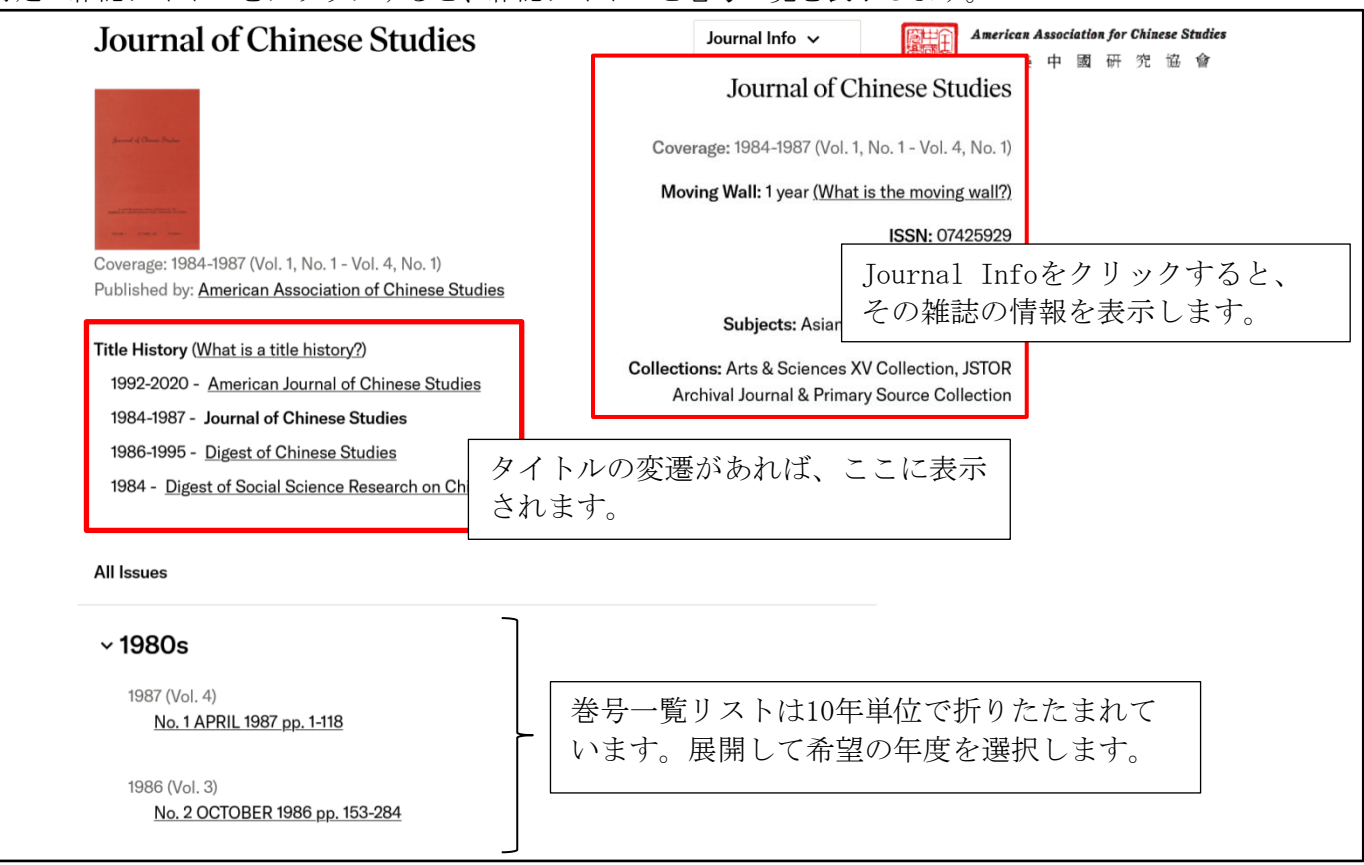

特定の巻号を選択すると目次の表示になります。

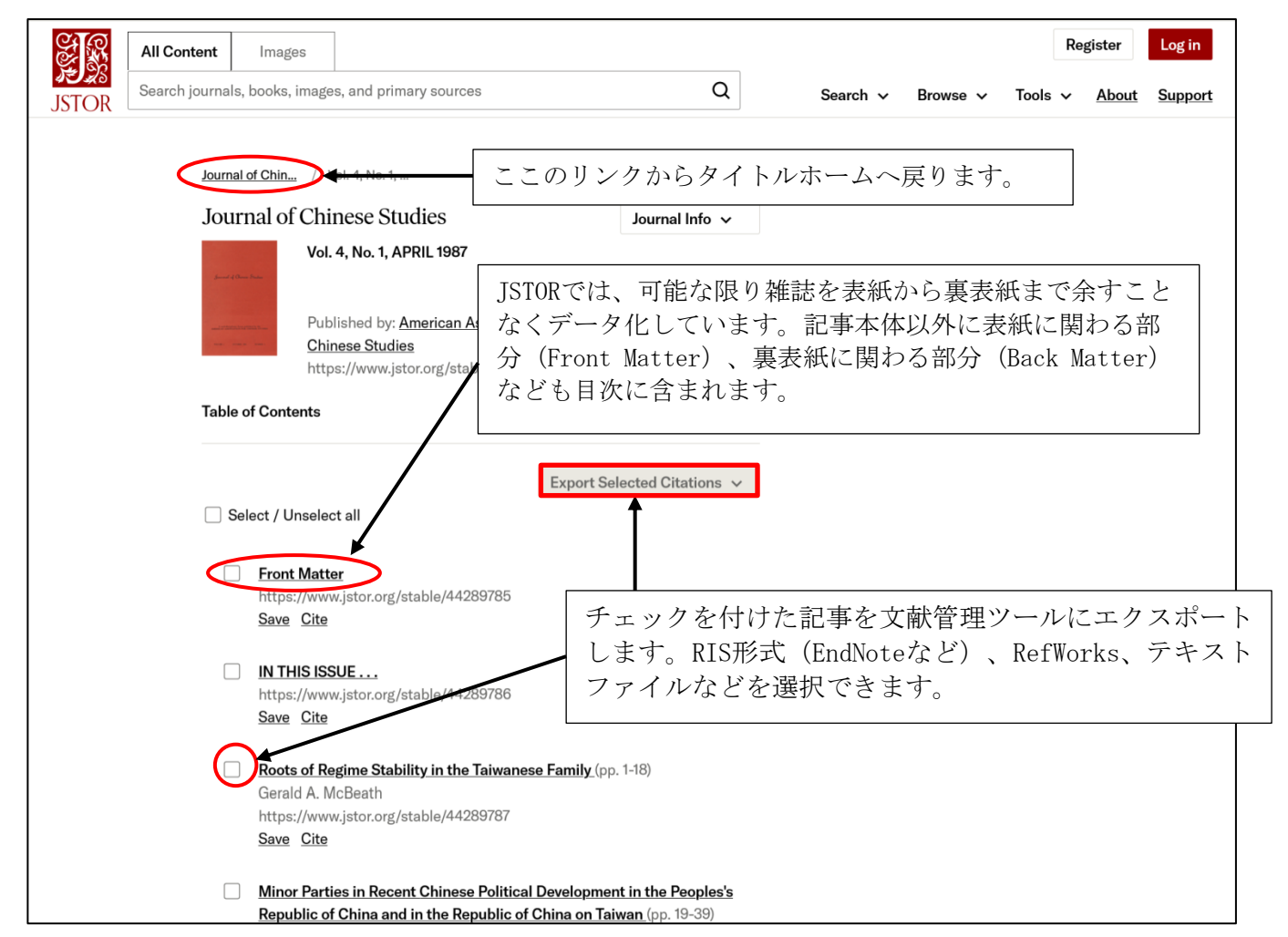

記事タイトルをクリックすると全文を表示します。

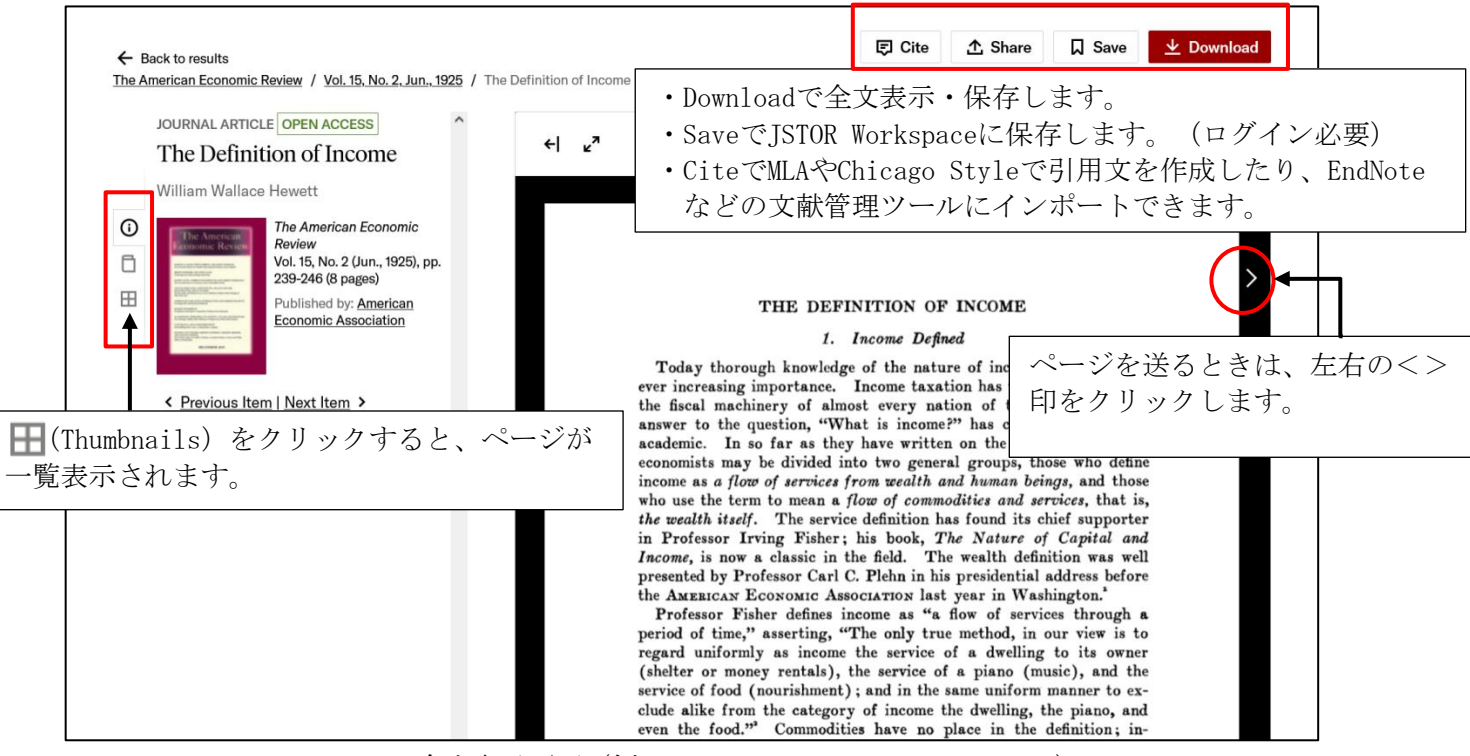

全文表示画面(例:The American Economic Review)

#### 記事の印刷・保存を行うには、メニューから Download をクリックしてPDF で表示をします。

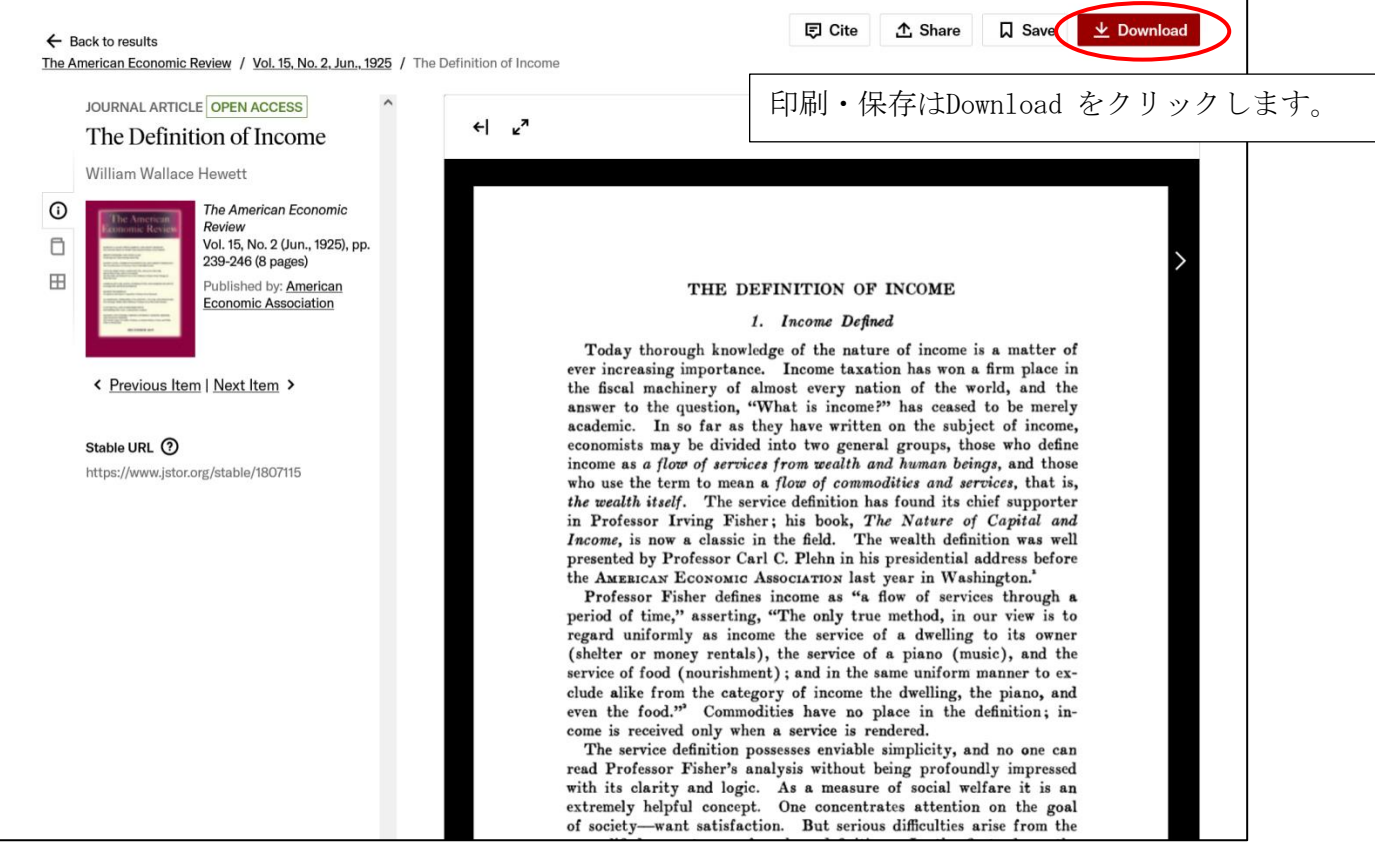

別ウィンドウでPDFを表示します。JSTOR の PDF 表示では、最初の 1 ページ目に、利用に関しての注意事 項を記載したページが表示され、2 ページ目から本文が表示されます。

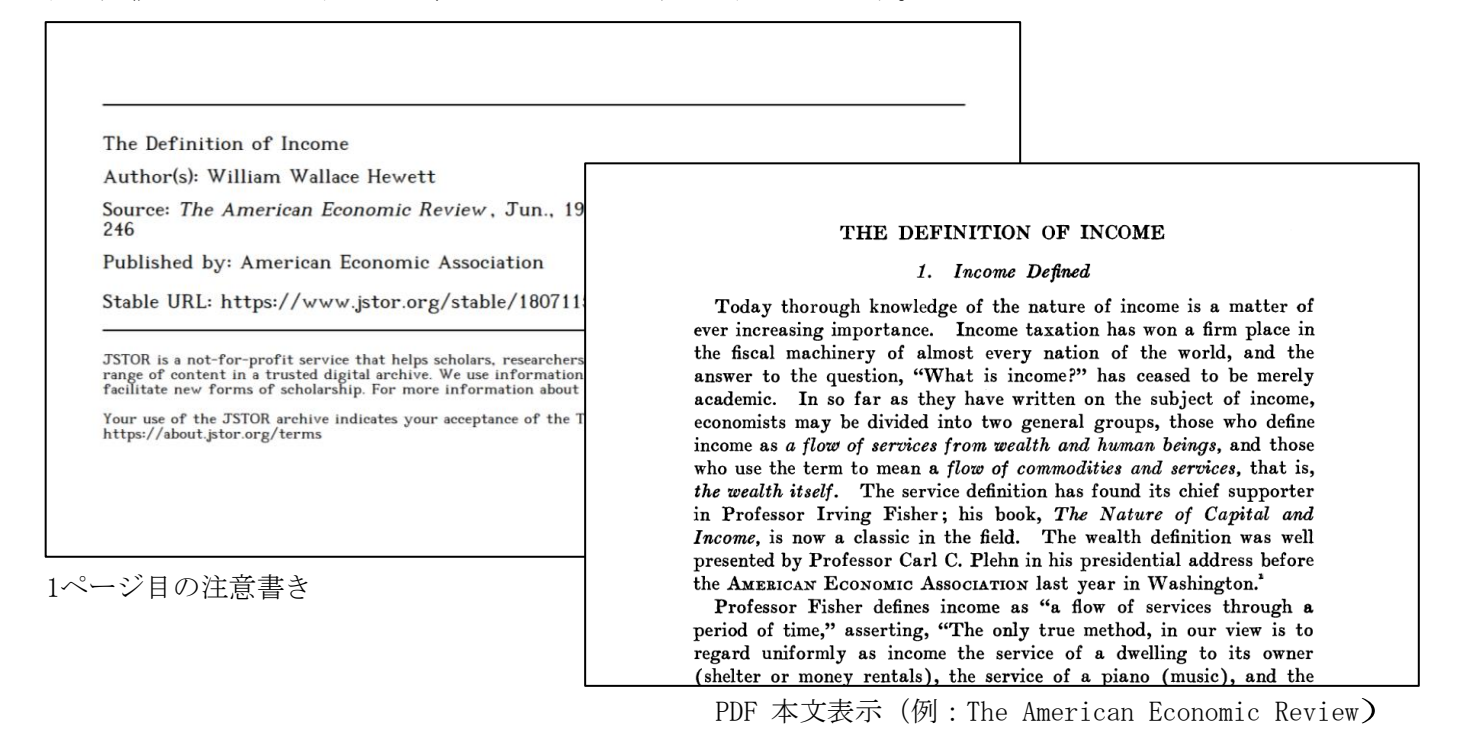

### ★記事書誌情報の引用スタイルとエクスポート

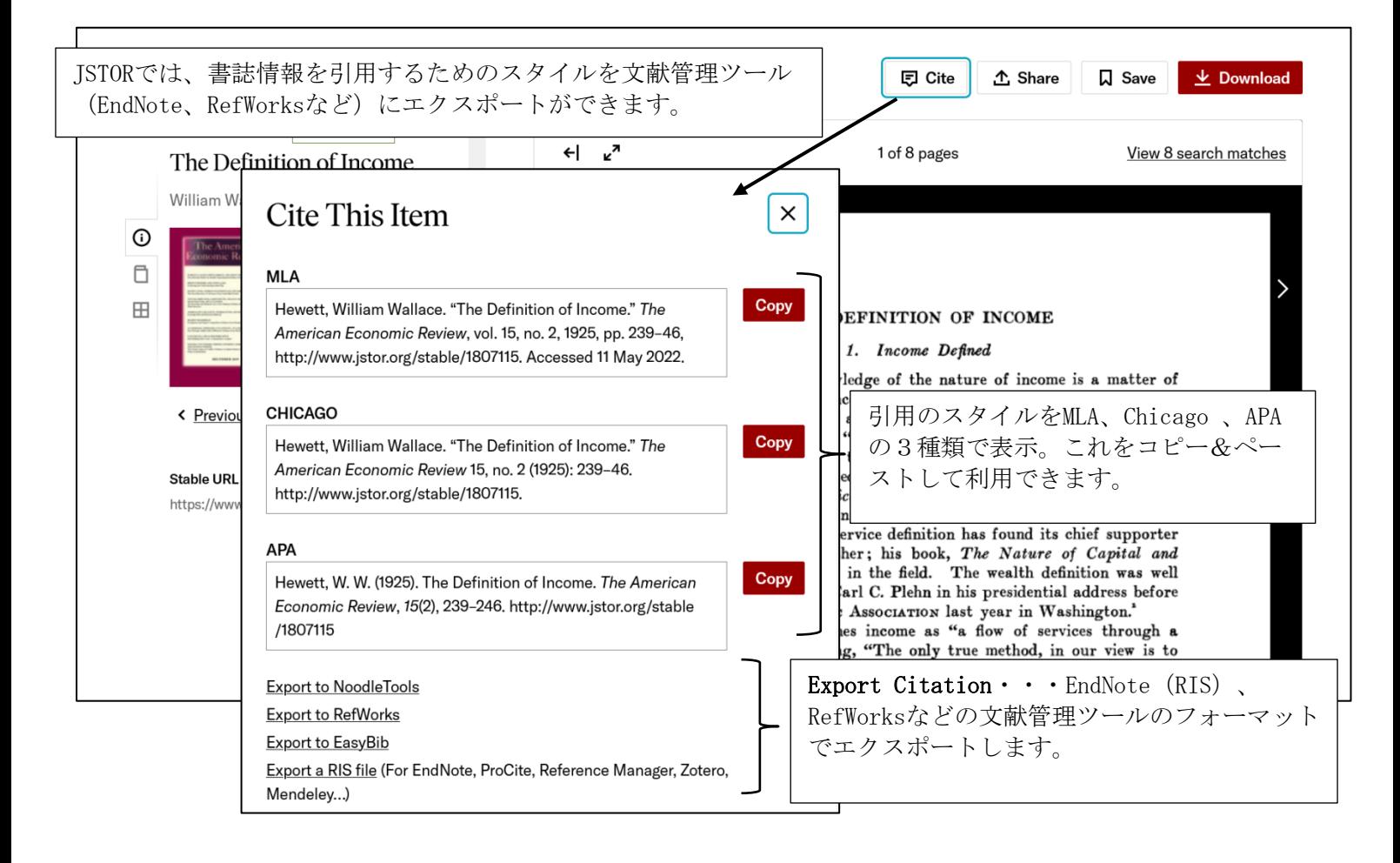

#### 3.検索機能

記事の検索は、JSTOR ホームの検索ボックス、各ページの検索画面から検索。検索方法は、Basic Search、 Advanced Search から選択できます。

#### 1)検索の基本

- ・大文字・小文字の区別はしません。
- ・単語ベースでの検索になります。フレーズの完全一致の検索したい場合は、両端をダブルクオーテーショ ンで囲みます。 例:"game theory"(""を省略すると単語の AND 検索になります)
- ·ブール演算子(AND、OR、NOT)によるキーワードの掛け合わせができます。
- 例: Japan AND Korea (Japan と Korea が含まれる記事を検索) Japan OR Korea (Japan もしくは Korea どちらか一方または両方が含まれる記事を検索) Japan NOT Korea (Japan を含み、かつ Korea が含まれる記事を除外して検索)
- ・部分一致(ワイルドカード)の検索ができます。記号?は一文字、記号\*は複数文字を代用します。 例:Colo?r→ Color、Colour を検索 invent\* → Inventory、Invention、Invent、Inventing などを検索

#### ・単語の変化形を含めた検索(ステム検索、#)

単語の末尾に記号#を付けると、その単語の変化形も含めて検索します。 例:Operate# → Operate、Operating、Opration、Operative を検索 went# → went、go、going を検索

### ・マルチ綴り検索(~)

単語の末尾に記号~(ティルダ)を付けると、異形綴りもしくは別にある綴りもまとめて検索します。  $\Diamond$  : Dostoevsky~ → Dostoevsky、Dostoevski、Dostoyevsky、Dostoyevski などを検索

#### ・近接演算子(~記号)による検索

例:"state art" ~2 → state と art の間に2文字以内で近接している文字列を検索。 state of art、state of the art などを検索。state、art の順序は問いません。

#### ・検索語の関連性を高める検索

単語の後に記号^(キャレット)と数字を付けると、続く単語よりも関連性が高い重みを付けた検索ができ ます。

例:cat^7 dog (dog より cat が 7 倍の出現度の記事を検索)

#### ・検索項目を指定しての検索

記事タイトル、著者名など検索項目(Field)を指定して検索ができます。検索項目は以下の通りです。

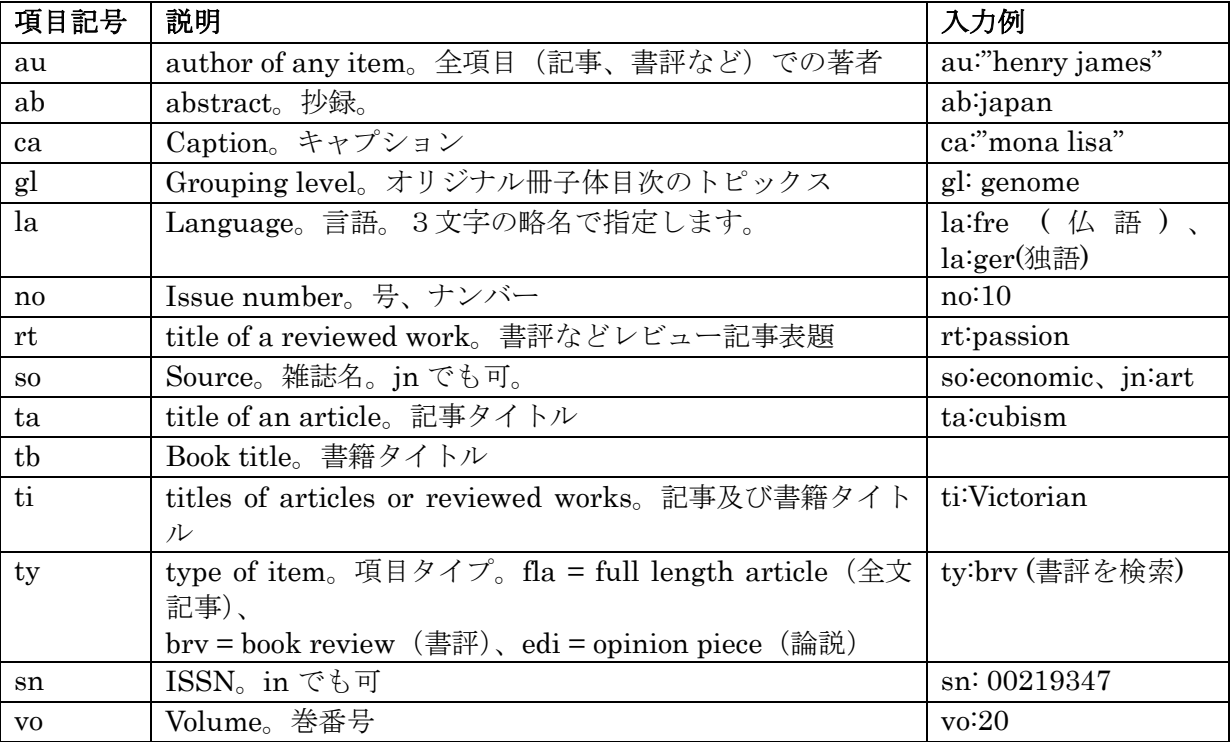

### 2) Basic Search

Basic Search は、JSTOR ホーム画面と各ページの左上に表示される簡易検索となります。検索エンジンの Google ライクな検索ができます。

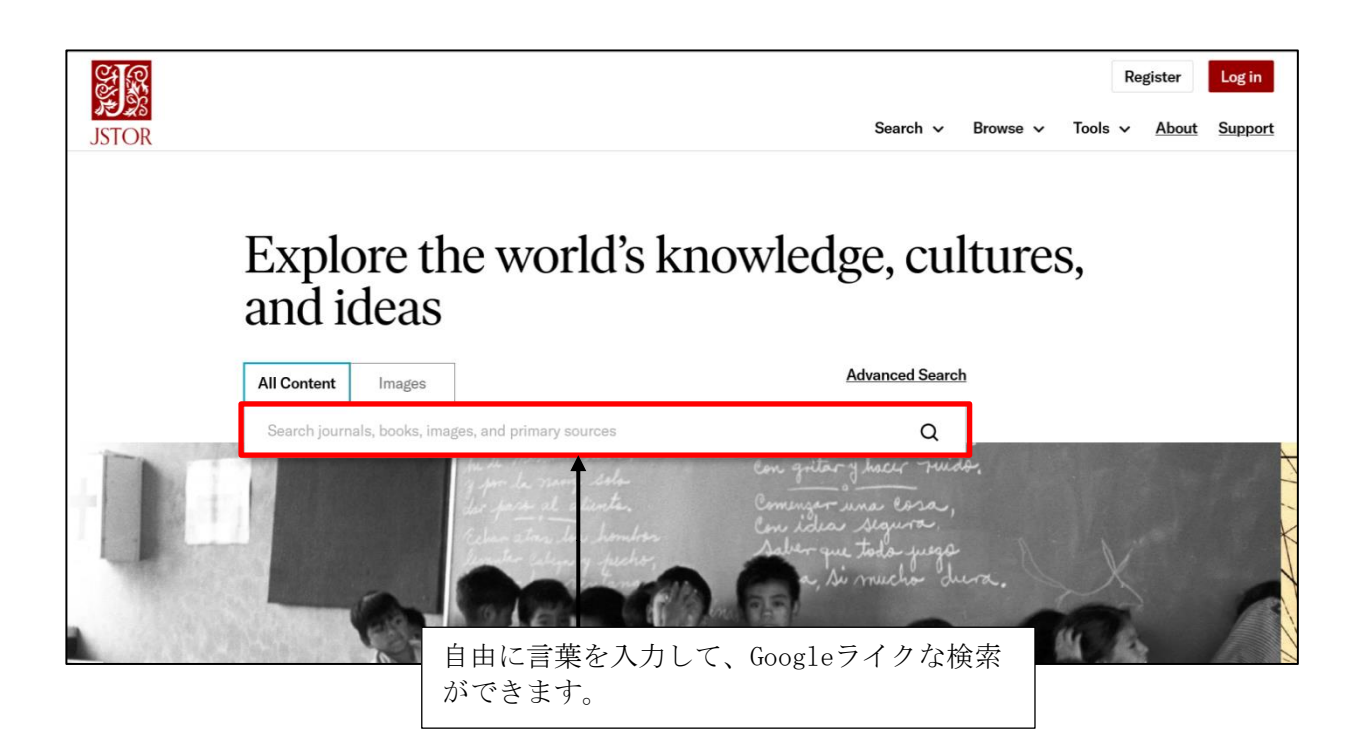

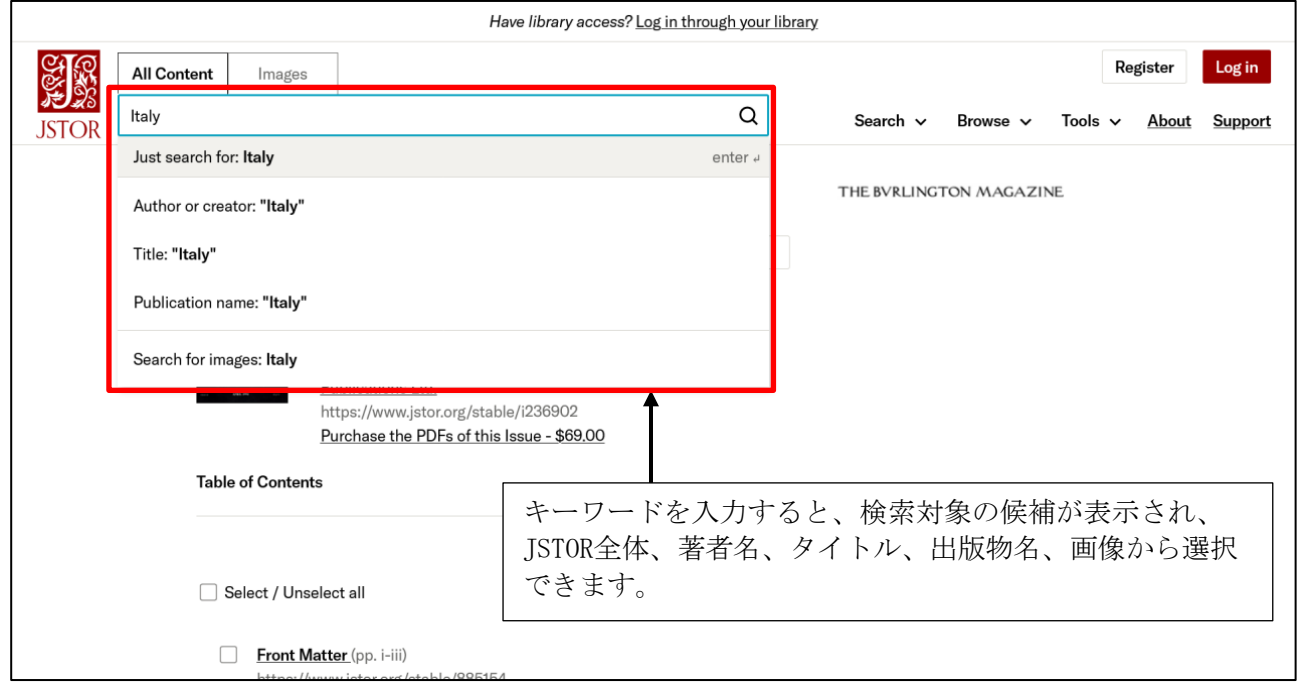

## 3) Advanced Search

Advanced Search は、条件をより詳しく設定した検索が可能です。

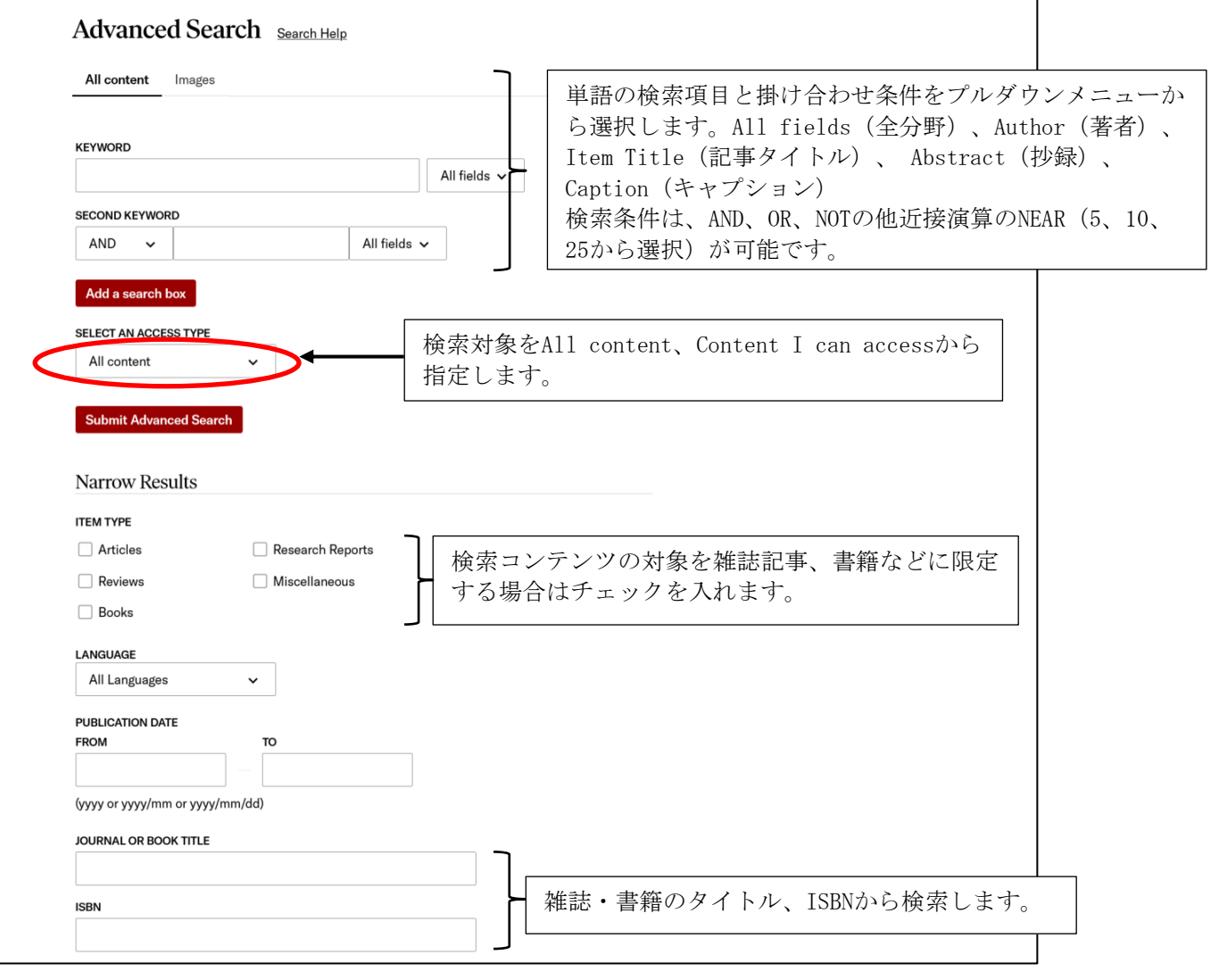

# 画面下にはJournal Filter があり、特定の分野・雑誌を選択して検索対象を限定できます。

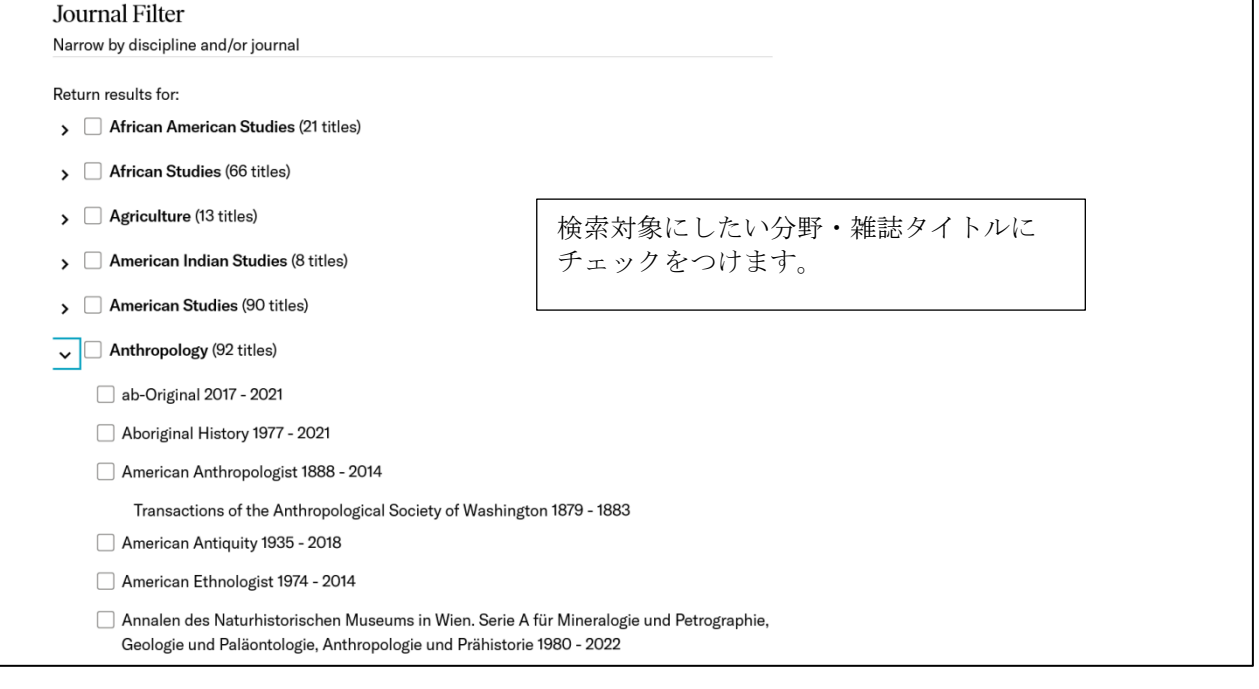

検索を実行すると、検索結果を一覧表示します。左側のRefine Results で条件を設定して、検索結果の 絞り込みができます。

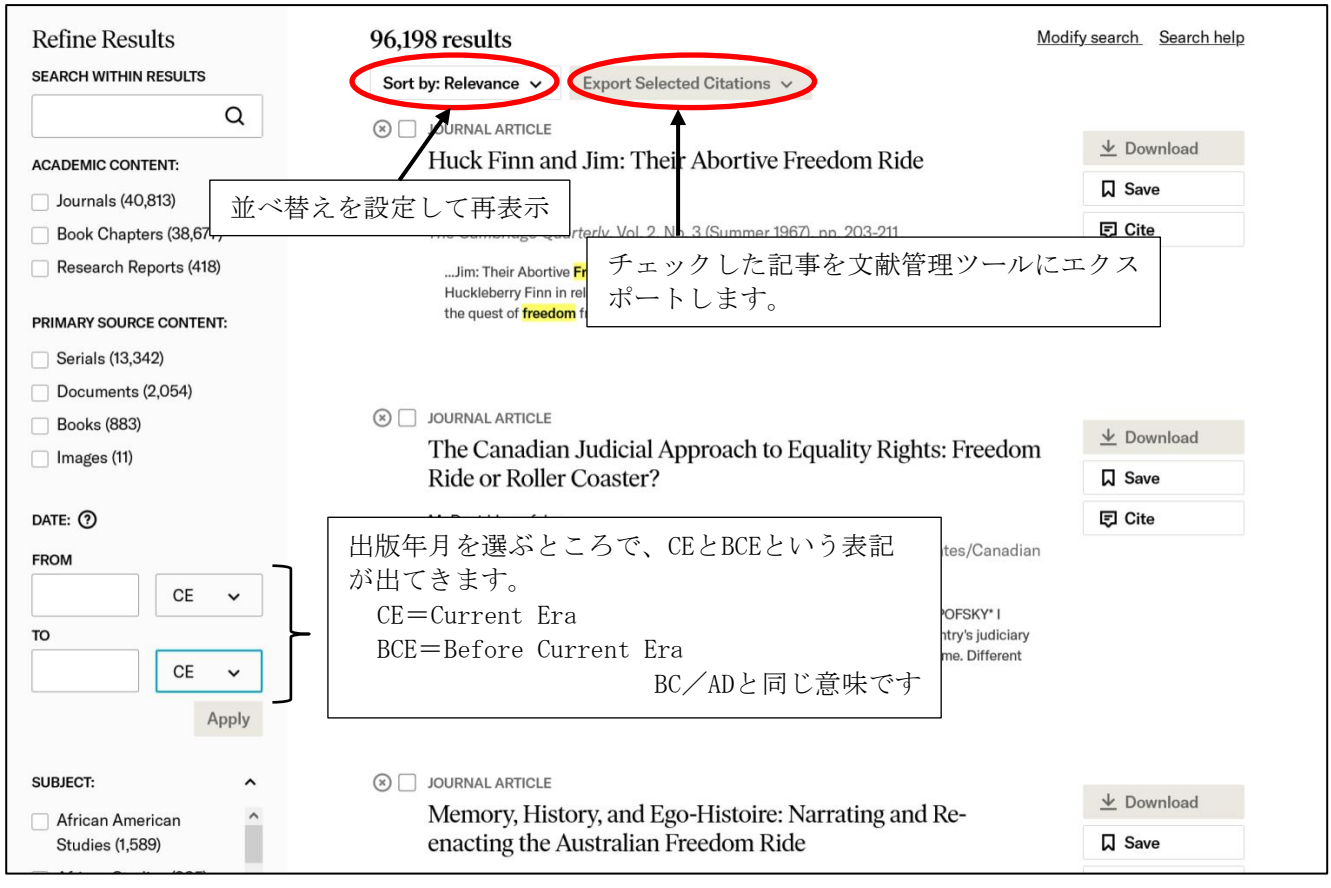

検索結果一覧画面(例:"freedom ride"で検索)

★一覧表示の並べ替えができます。 Relevance:関連性の高い順で並べ替えます(デフォルト 設定) Newest:新しい順に並べ替えます。 Oldest:古い順に並べ替えます。

タイトルをクリックすると、記事イメージを表示します。

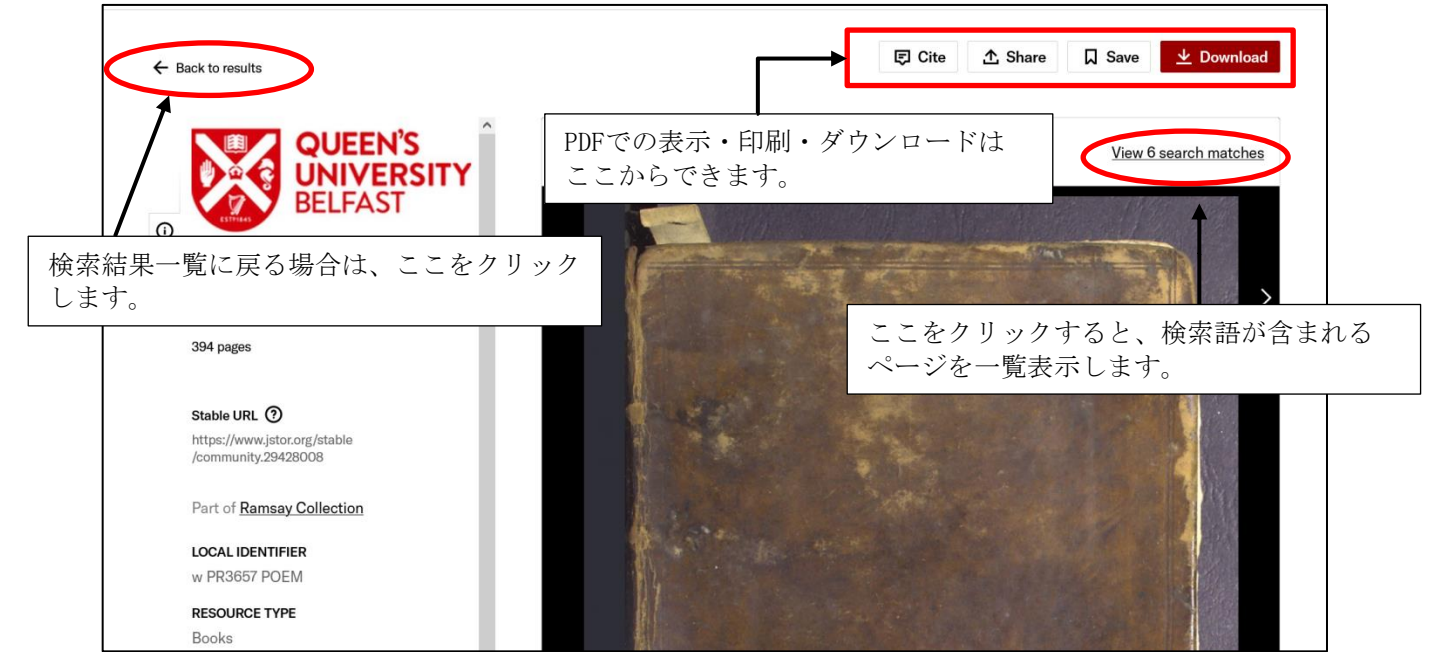

### 4) Text Analyzer (ベータ版)

Text Analyzer は、任意のドキュメントを読み込ませて関連のあるトピックを抽出し、JSTOR の コンテンツを検索する機能です。指定のエリアにドキュメントをコピー&ペーストするか、ファイルを アップロードします。

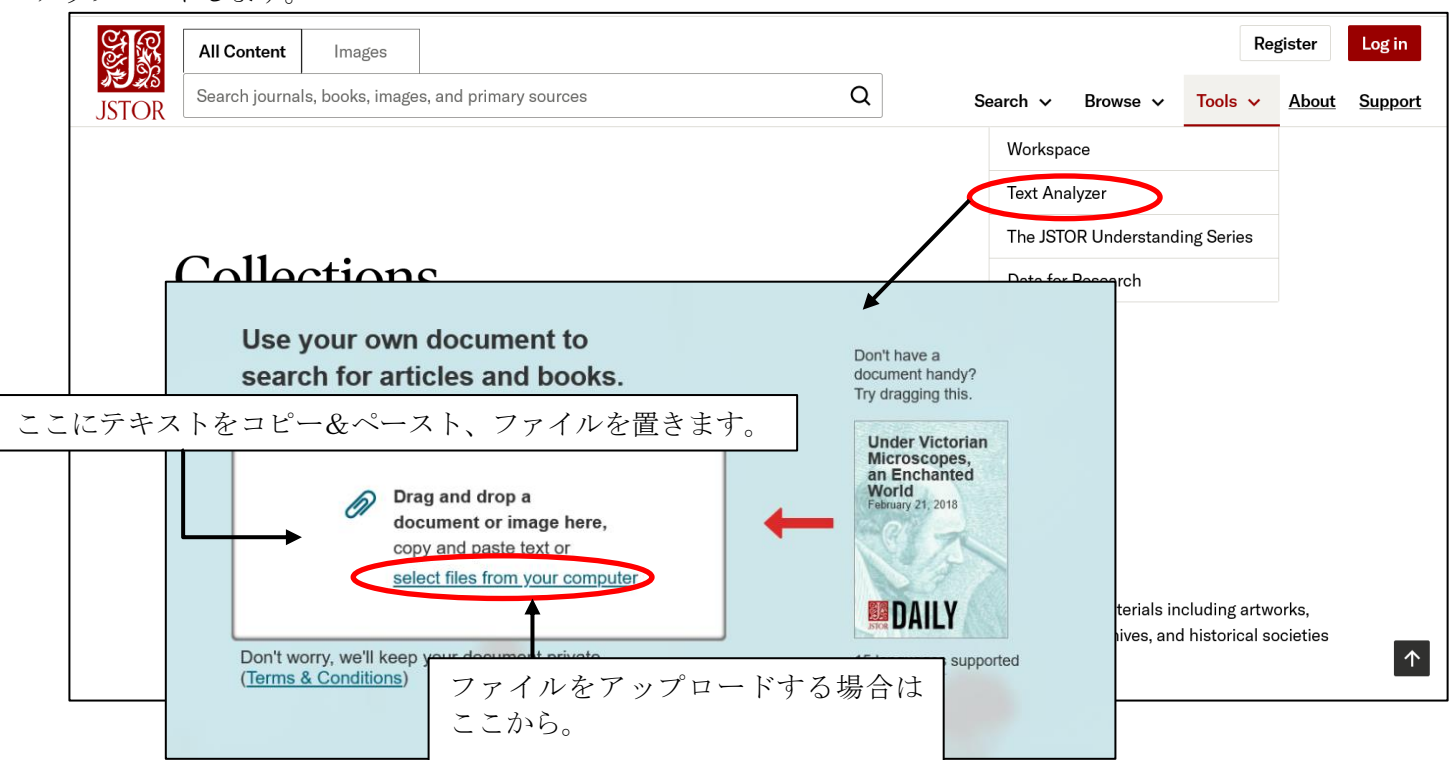

テキストは英語のほか、フランス語、ドイツ語でも利用可能です。ドキュメントPDF や Word ファイルを そのまま置いても検索できます。

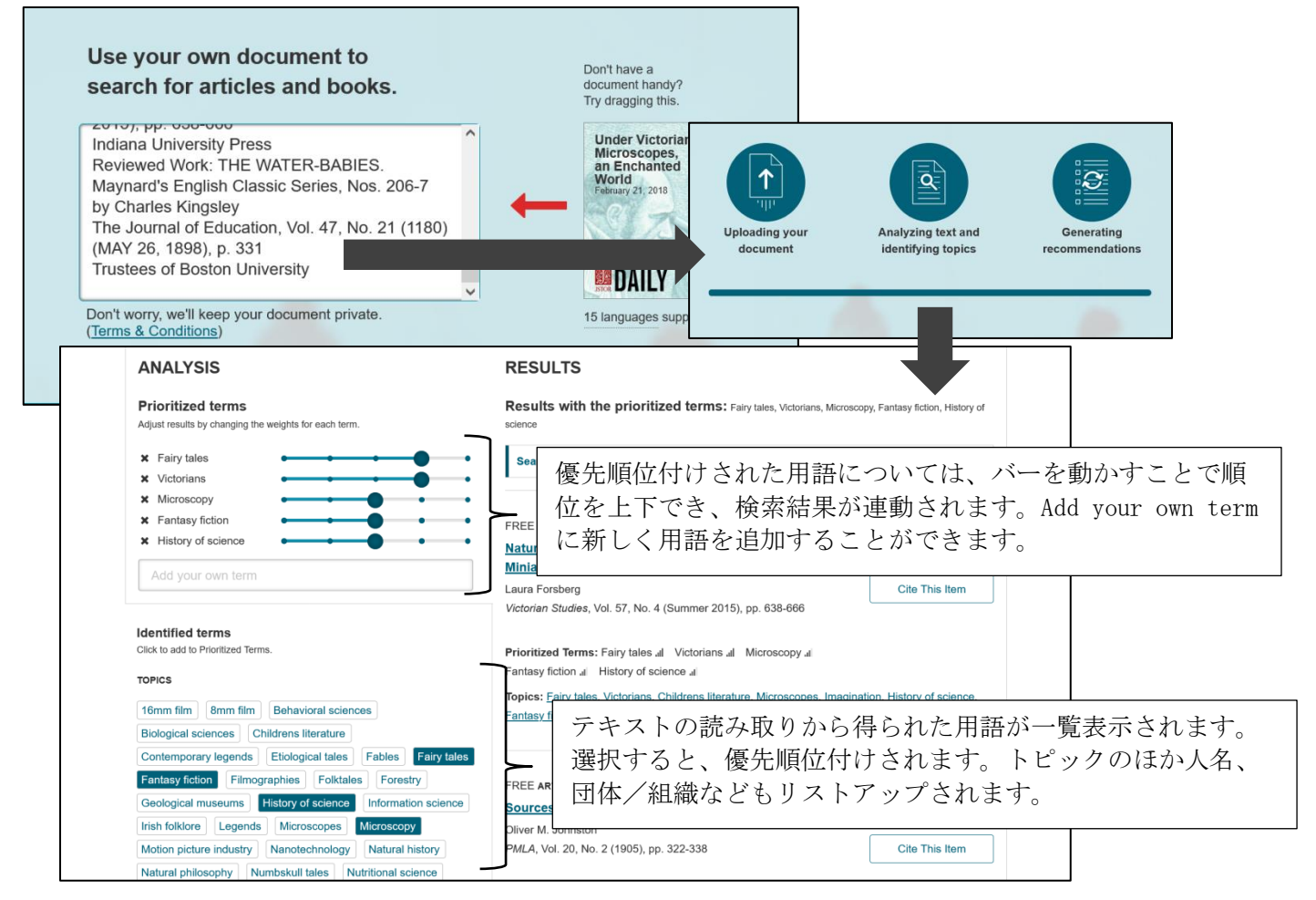

## 4.個人アカウント

ホーム画面右上の Register からユーザー登録することによって、無料で個人のアカウントを開設すること ができます。

## ★個人アカウントでできること

・Workspace:記事を保存し、フォルダを作成して資料を整理することが可能です。

- ・Free Article Views:アクセス権のない記事を月に6件まで全文閲覧することができます。読みたい記事 を開き、Read Online ボタンから利用します。(2022年5月現在、コロナ対策として上限を月100件ま で拡大中です)
- ・有料オプションJPASS のアカウントとして利用できます。 JPASS は、個人向け有料サービスで、月あるいは年間の利用料を支払うことで期間中は件数の上限な く記事を読むことができます。ただし、全コンテンツが対象ではなく、記事のダウンロード数には 制限があります。詳しく[はhttps://www.jstor.org/jpass/を](https://www.jstor.org/jpass/)ご覧ください。
- ・機関契約者の管理者アカウントとして利用できます。利用統計はこのアカウントで入手します。
- **★アカウントの開設 (Register)**

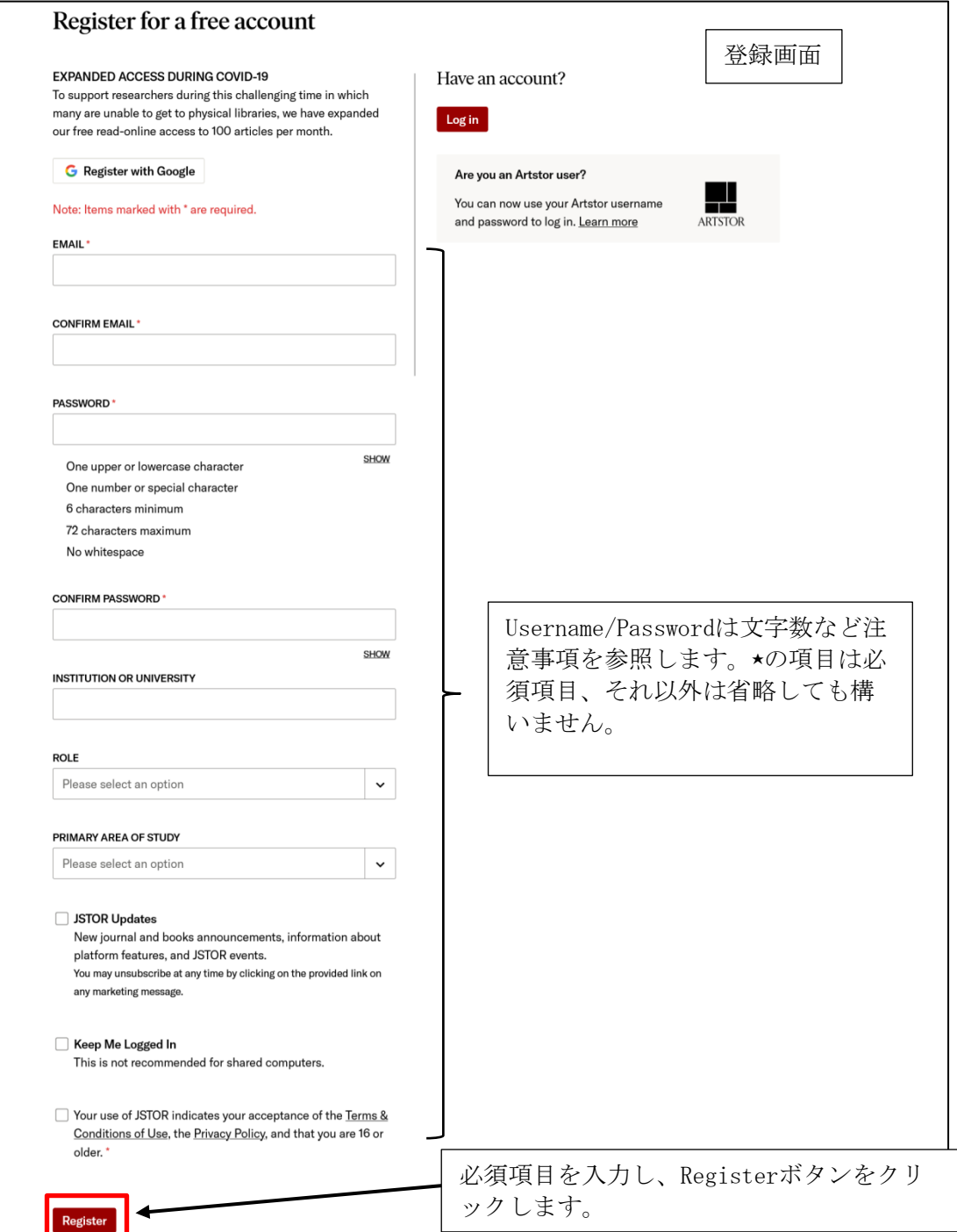

#### ★Workspace

登録完了して、アカウントにログインすると、Workspaceが使えるようになります。特定の記事を検索、 ブラウズして、記事画面を表示してSaveをクリックして保存します。

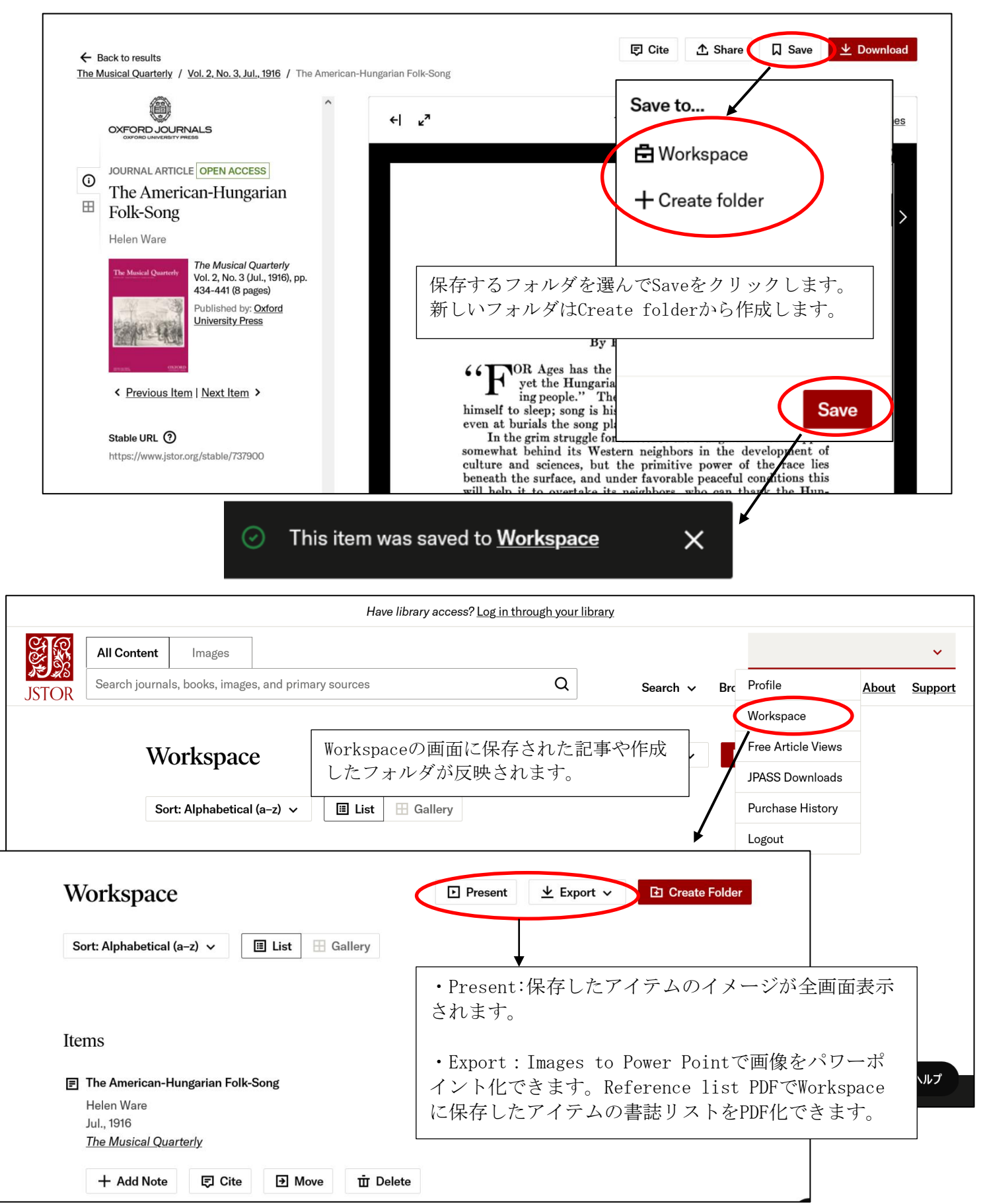